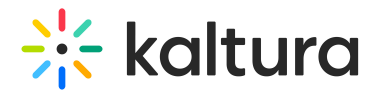

# Kaltura Studio room for DIY live webcasts

Last Modified on 12/16/2024 4:29 pm IST

 $\left(\begin{matrix} 2 \\ 4 \end{matrix}\right)$  This article is designated for moderators and speakers

## About

DIY live webcasts give you the ability to broadcast a high-quality live session directly from your browser via a Kaltura Studio room. Once a DIY live webcast session is created in Kaltura Events, the Kaltura Studio room is automatically created with stage ratio of a player (16:9). This gives the Studio user the exact experience and layout that the end users will experience as they watch the player.

The Kaltura Studio is hidden from the general attendees. Moderators and speakers for this session may access the Kaltura Studio via a direct private link. This way, they can begin preparing the studio ahead of the broadcast.

⚠ Speakers cannot enter the room and begin preparing until the moderator clicks the**Start Meeting** button on the session page.

For [information](https://knowledge.kaltura.com/help/agenda-tab-add-and-edit-diy-live-webcast-session) on creating DIY live webcast sessions and launching the Kaltura Studio room, seeAgenda tab - Add and edit DIY live webcast session.

# Preview mode

When the studio is initially launched, it is done so in Preview mode, giving you the opportunity to preview the stream before going live. The yellow Preview indicator in the upper left corner of your screen is displayed. You may hover over the Preview indicator for additional information. See [Preview](https://knowledge.kaltura.com/help/preview-mode) mode for more information.

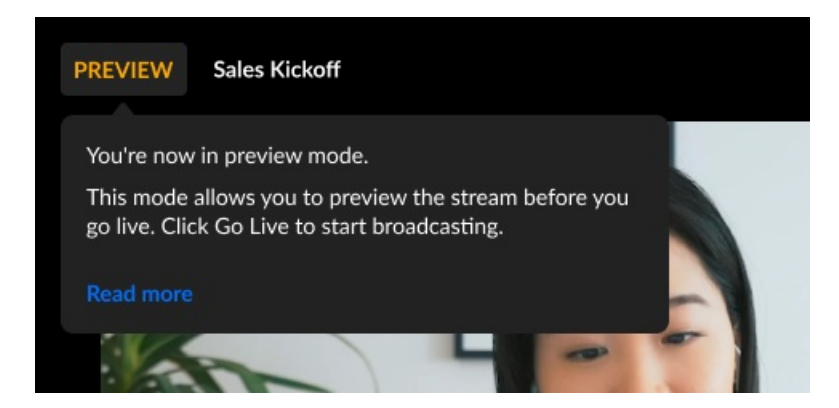

The storyboard is expanded as well, allowing you to plan your session. See [Storyboard](https://knowledge.kaltura.com/help/storyboard-for-webcast-studio) for more information. You may collapse the storyboard by clicking the "X".

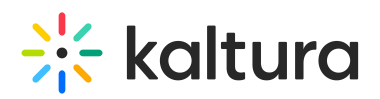

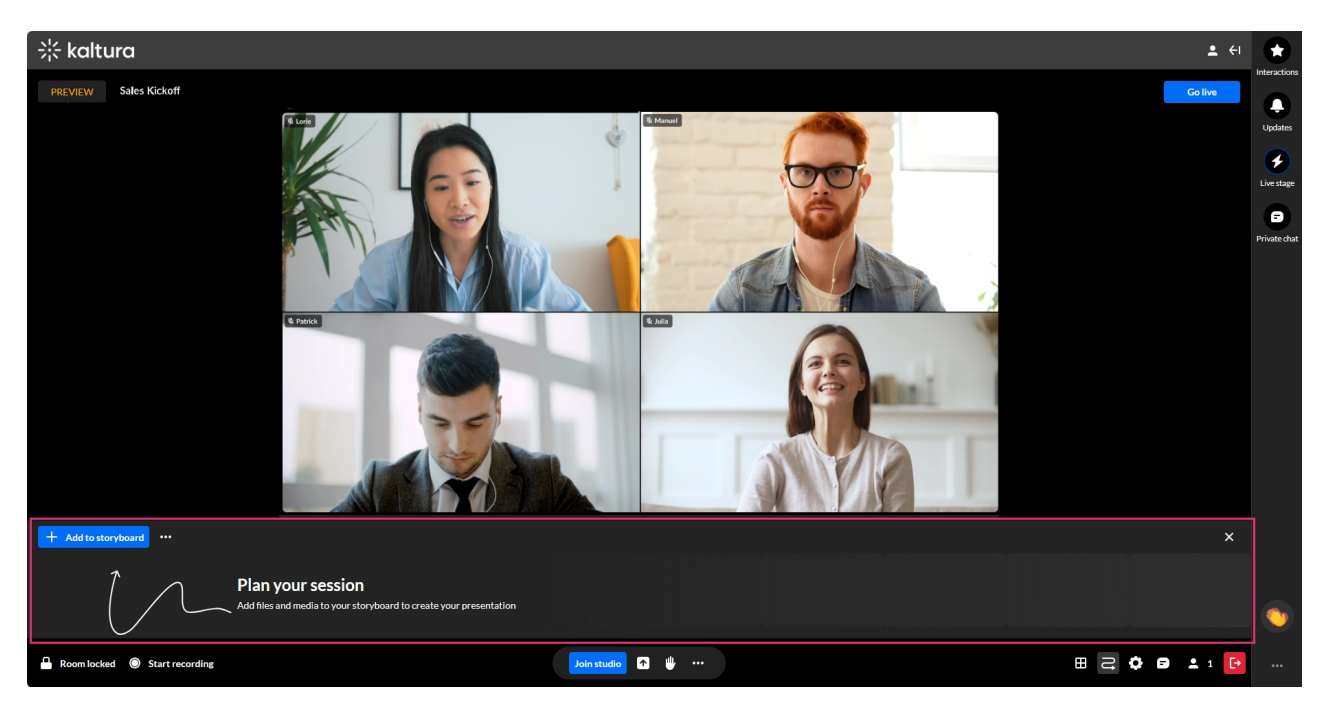

## Begin the broadcast - Go live

Click the **Go live** button in the upper right corner of the screen.

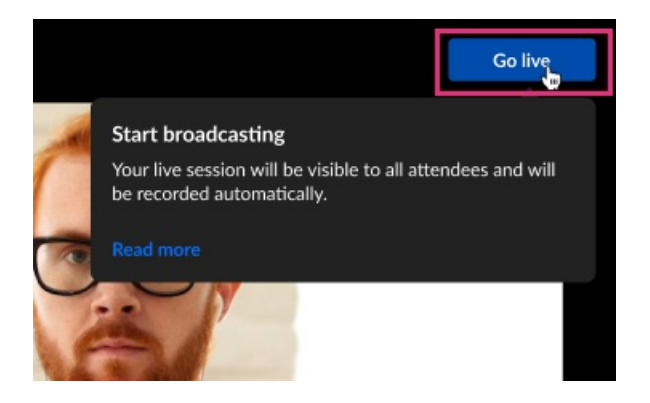

All room participants receive a notification that webcasting has started.

In this experience, the stage is "closed" by default to ensure that users who join the studio will not interfere with the live stream.

Following is an example of a moderator's view who is on stage. If not already on stage, a **Join stage** button displays at the bottom of the screen.

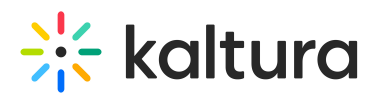

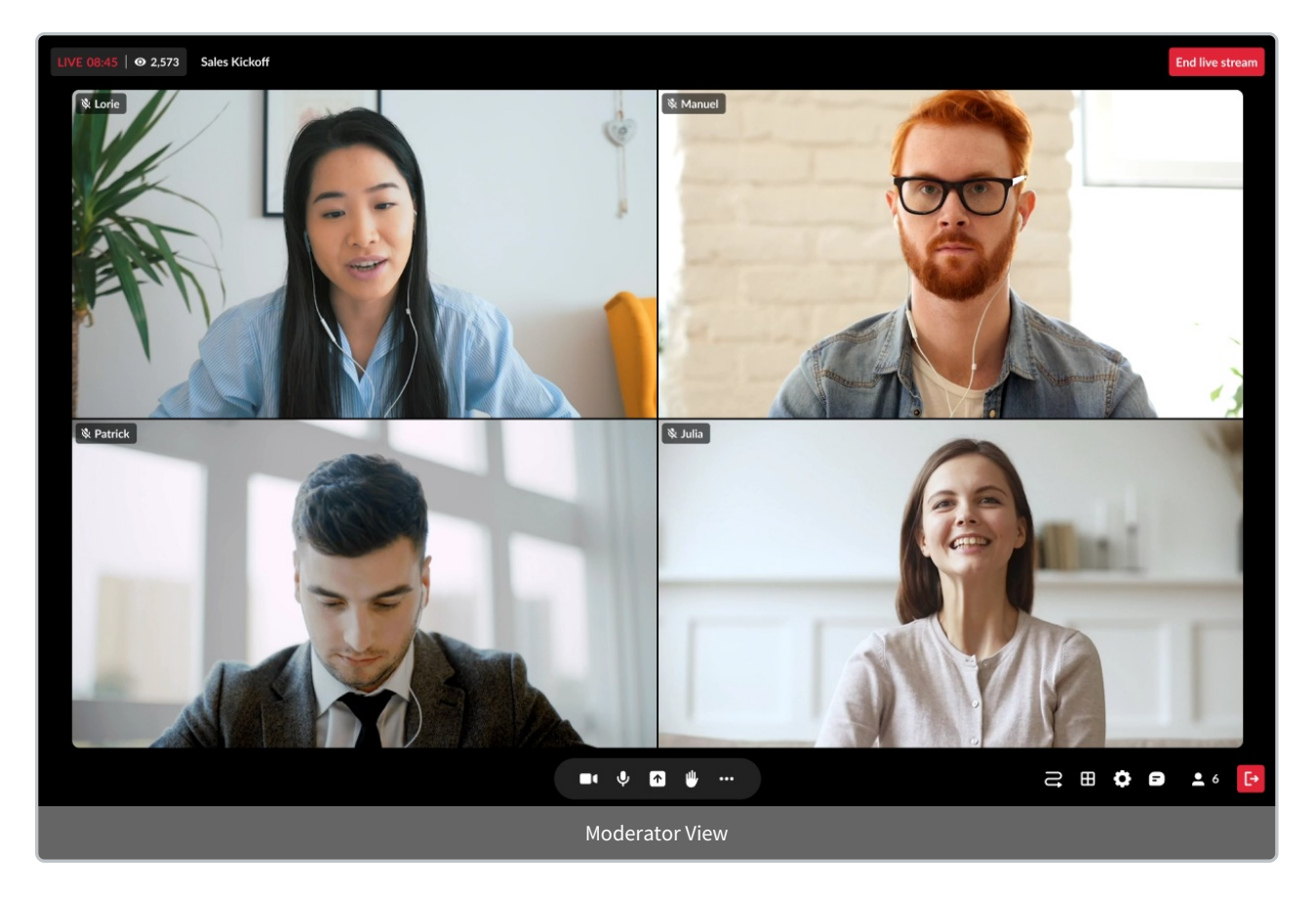

#### End the broadcast

Click the **End live stream** button in the upper right corner of your screen.

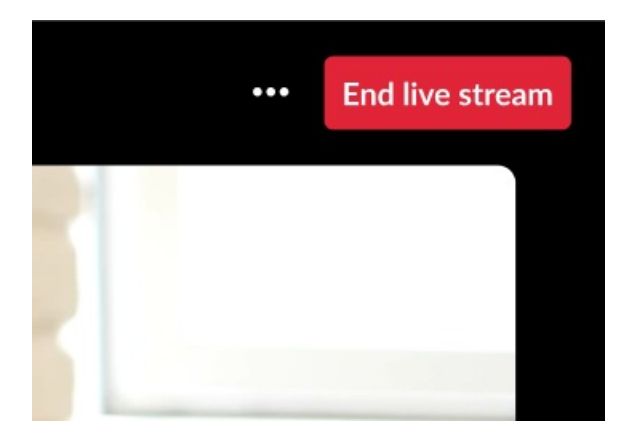

The Studio is returned to **Preview** status.

For complete information on room functionality, please see the Kaltura Knowledge Center Meeting rooms [category](https://knowledge.kaltura.com/help/kme-ng).